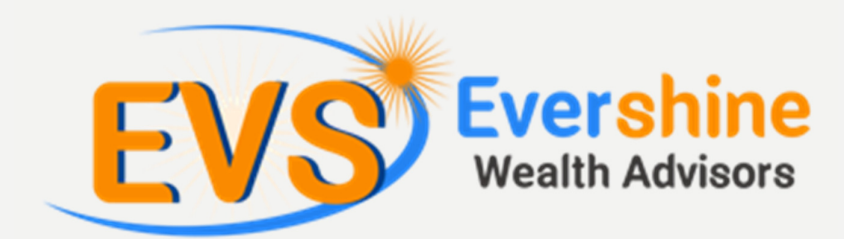

# **THE iSIP BILLER** REGISTRATION **PROCESS**

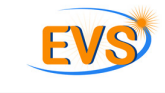

FOR ICICI BANK

**Congratulations on registering for investments through Evershine Wealth Advisors. An Internet-based Systematic Investment Plan (iSIP) with EverShine Wealth Advisors will allow you to:**

- **Consolidate all your investments under one online account**
- **Manage and track the performance of all your investments online**
- **Avail advisory services across your portfolio of stocks, mutual fund & Insurance**

**To kick-start your iSIP with Evershine Wealth Advisors, you just have to complete one last step. You have to add BSE as a biller through your internet banking portal.**

**To guide you through this process, we have prepared this process chart for you.**

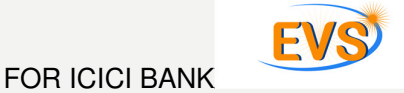

### **Here's what you need to do.**

## **Step 1**

- 1. Logon to ICICI's internet banking portal.
- 2. Sign in using your Login ID and password.
- 3. Once you've logged in, click on 'PAYMENTS & TRANSFER', and then select 'MANAGE BILLERS'.

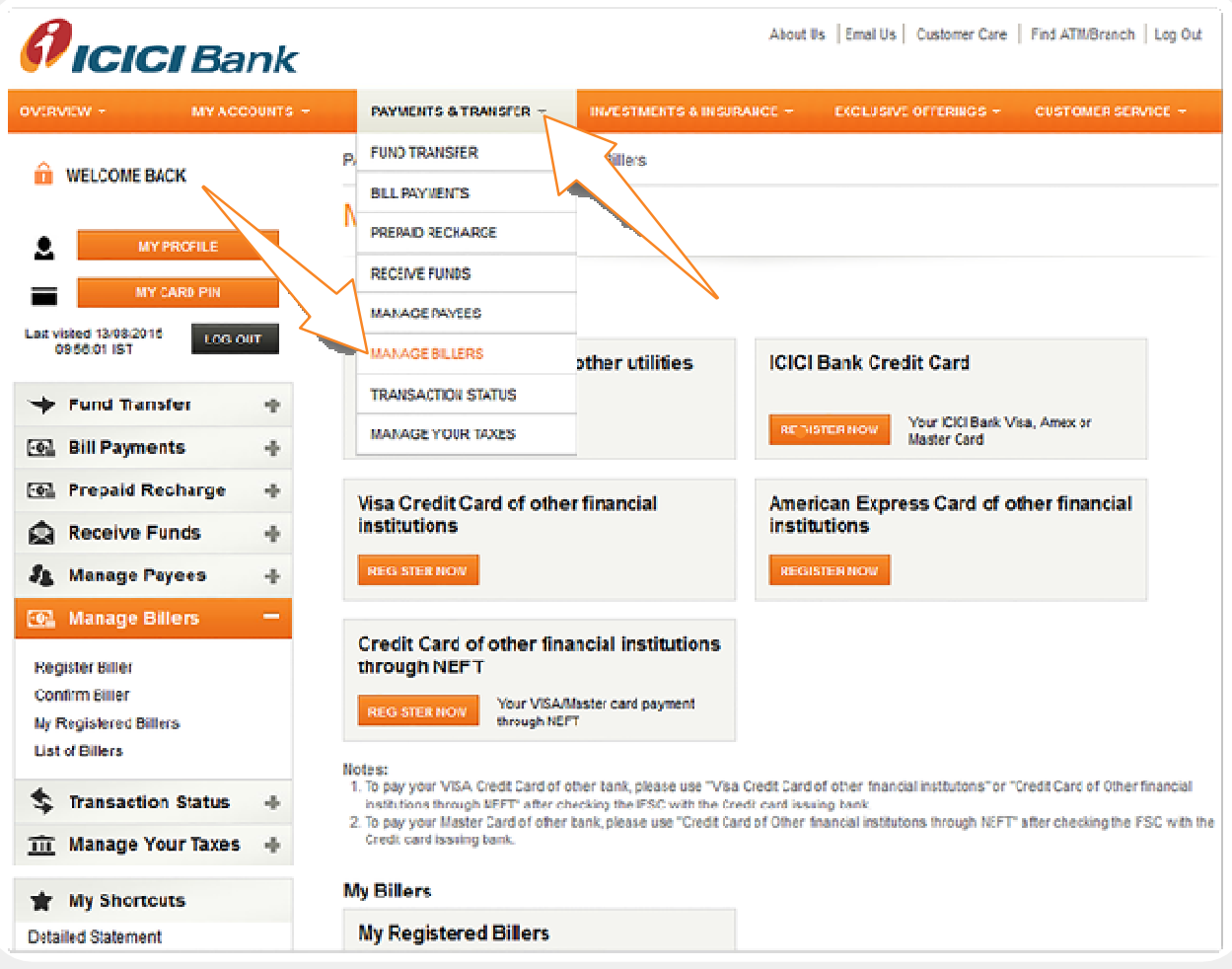

#### **Step 2**

1. You will now see the following screen in front of you. Click on the 'REGISTER NOW' button under the 'Telecom, Insurance and other utilities' option.

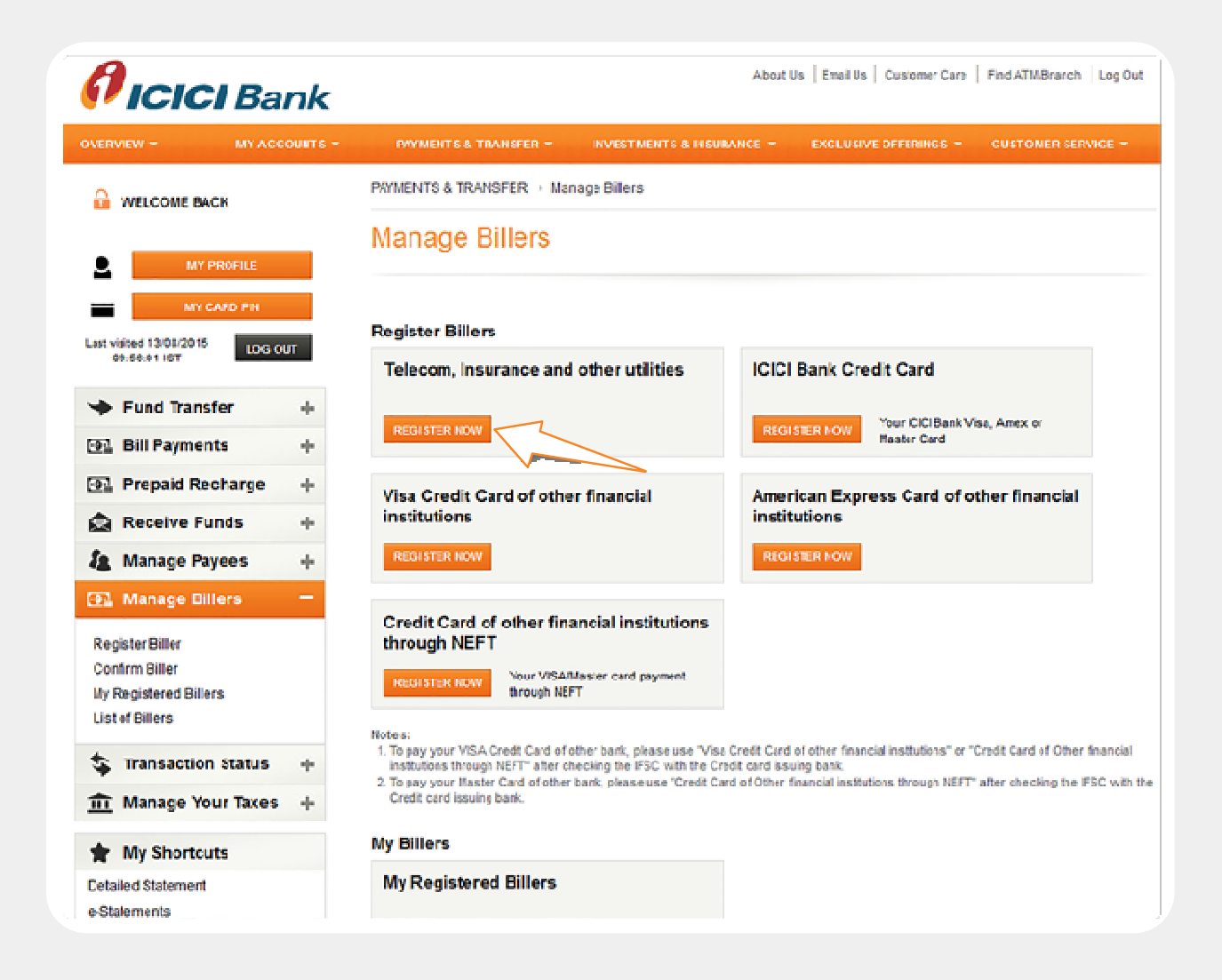

**Step 3**

1. Under the section, select Mutual Fund as Category.

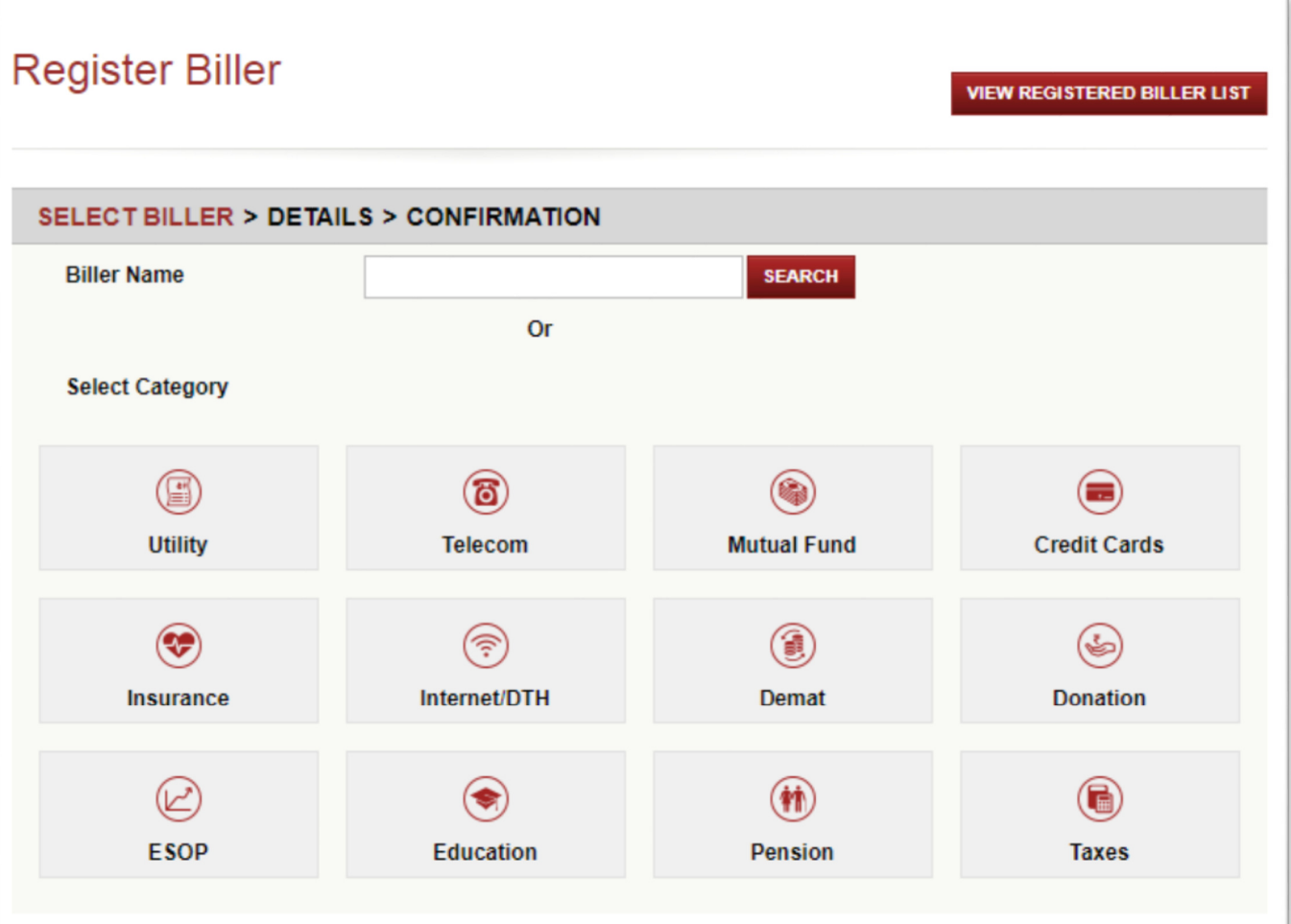

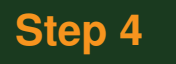

- 3. You will be shown a list of available billers. Check BSE ISIP #.
- 4. Click the **'REGISTER'** button.

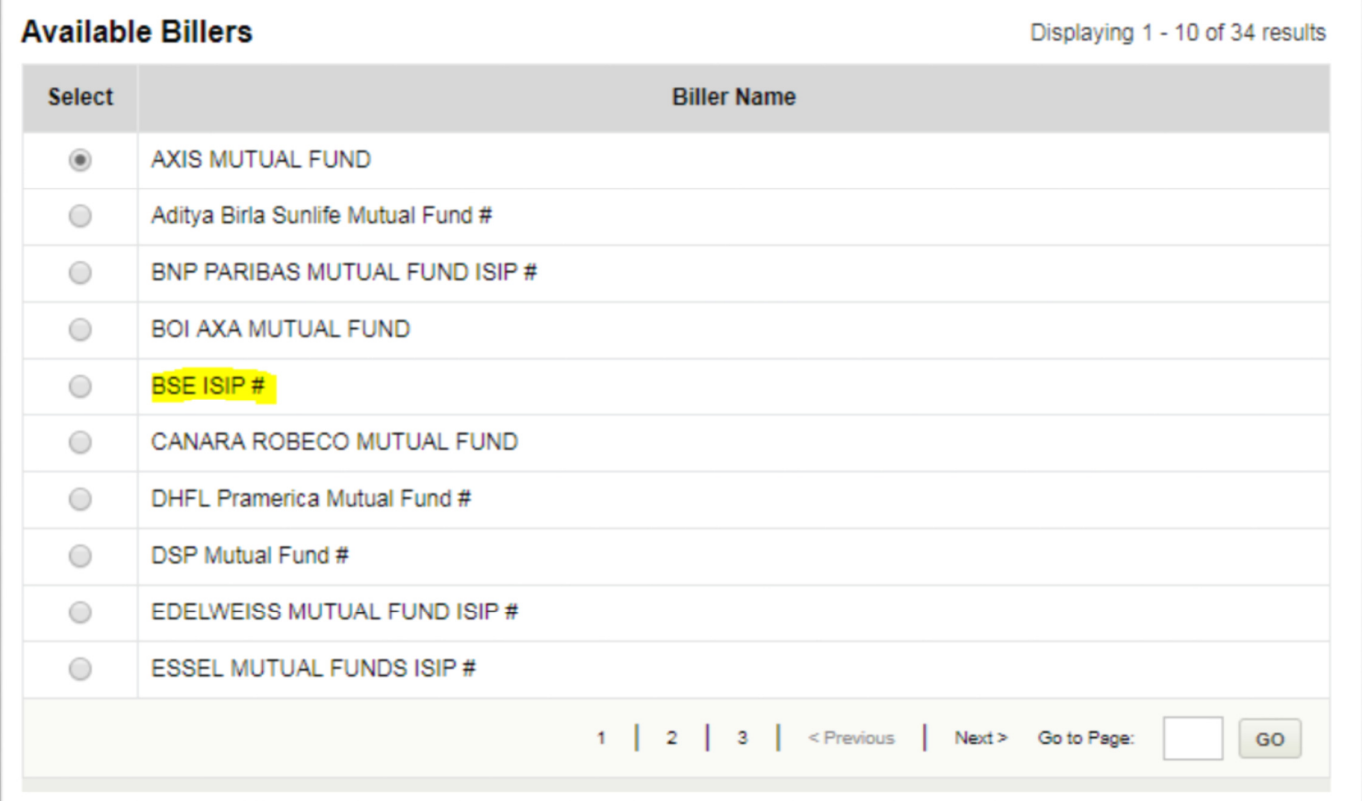

## **Step 5**

1. In the following screen, enter a 'Nickname' for the biller. Make sure it is descriptive enough so that you can identify it later.

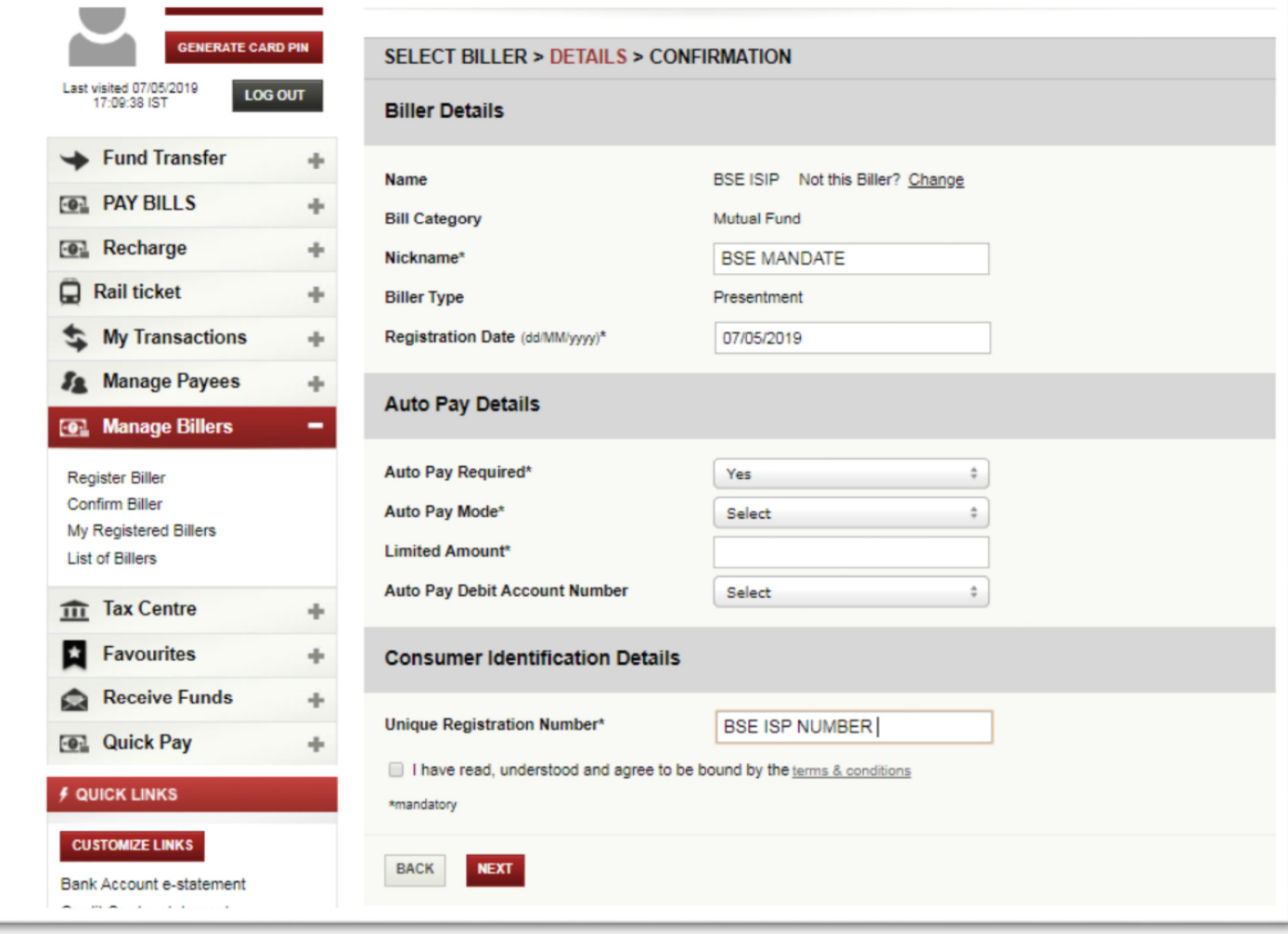

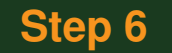

- 2. Select 'Yes' for 'Auto Pay Required' so that you don't have to remember to pay every month. The amount will be automatically debited from your bank account.
- 3. Select 'Full Amount' for 'Auto Pay Mode'.
- 4. Select the 'Bank Account' with which you have registered with Evershine Wealth Advisors.
- 5. 'Unique Registration No.' (URN) is what you had received when you registered your iSIP on the Evershine Wealth Advisors platform. Please enter that number in the URN field.
- 6. Indicate that you agree with the terms and conditions.

7. Click 'Next'.

1. In the ensuing screen, verify the entered details, and click **'SUBMIT'.** A confirmation screen will appear.

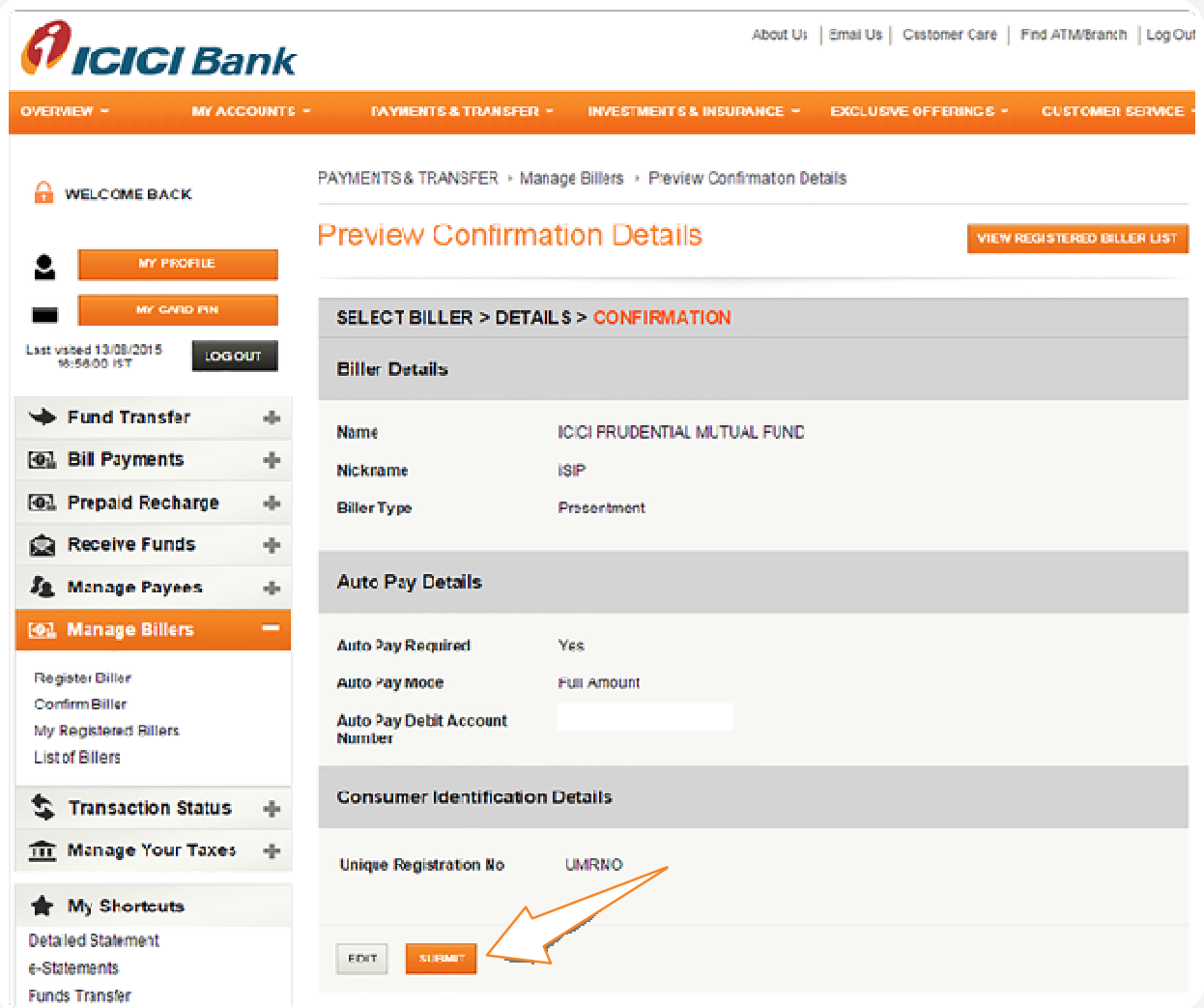

You now need to approve the biller using a One Time Password (OTP) that will be sent on your bank-registered number. You should receive the OTP within 15 minutes of registering the biller. For this:

#### 1. Go to the 'Manage Billers' screen.

2. At the bottom of the page, you will see the 'My Registered Billers' option. Click on the **'View'** button.

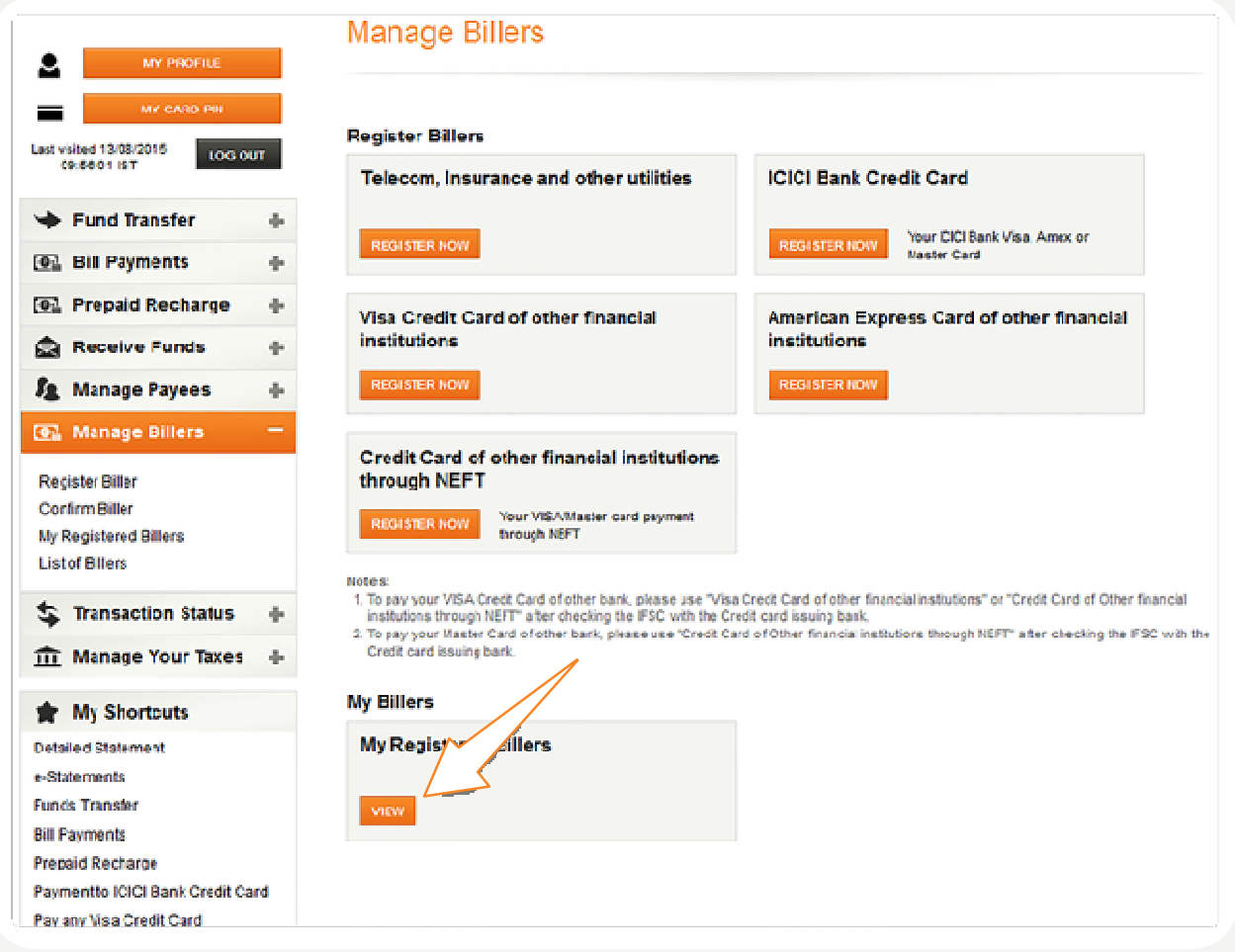

- 1. You will see the following screen. Select the biller from the list of 'Pending Registrations'.
- 2. Enter the OTP you've received by SMS inside the 'Unique Reference Number' box.
- 3. Click the 'CONFIRM' button.

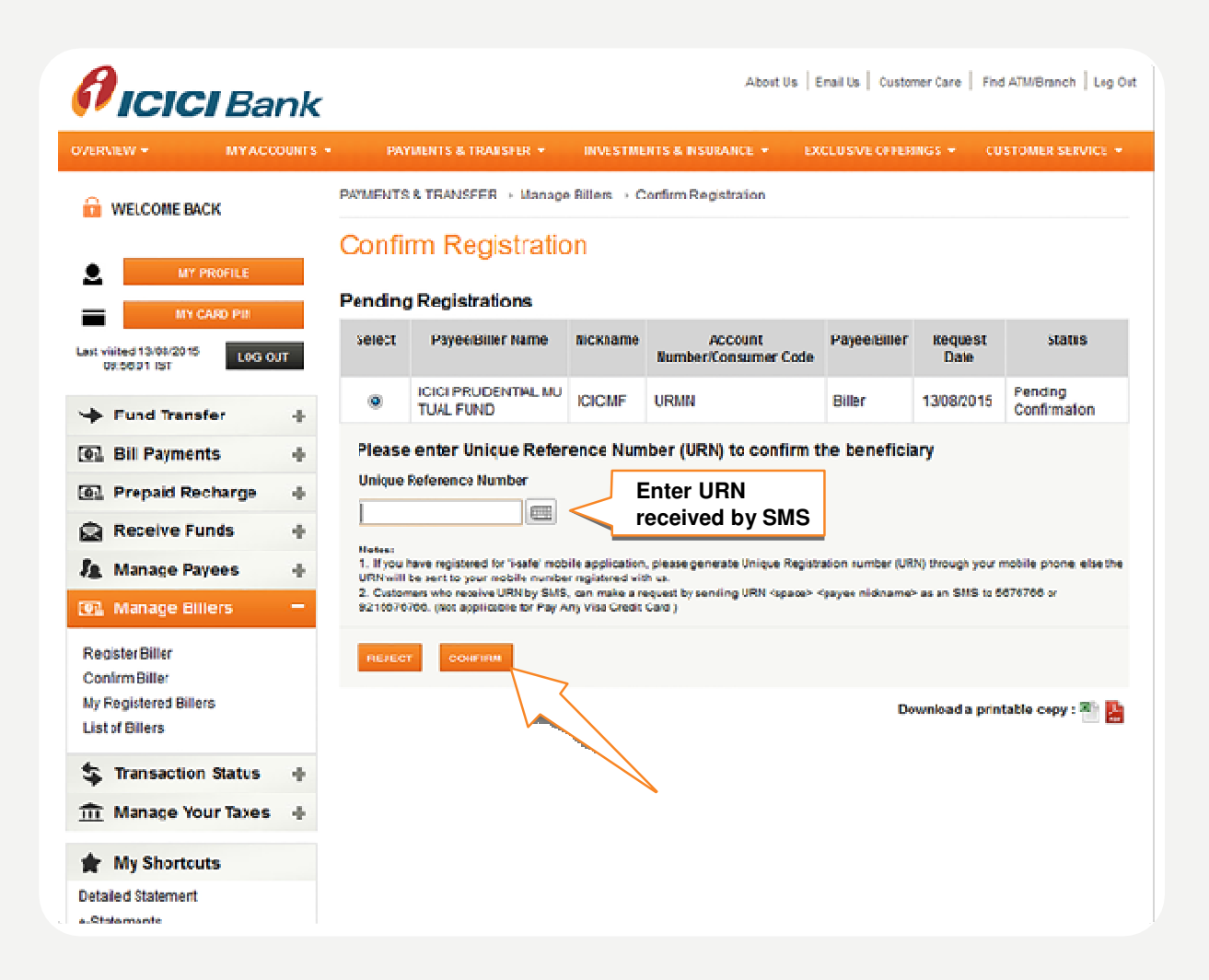

4. A confirmation screen will appear. You can take a printout, or save the confirmation screen for future reference.

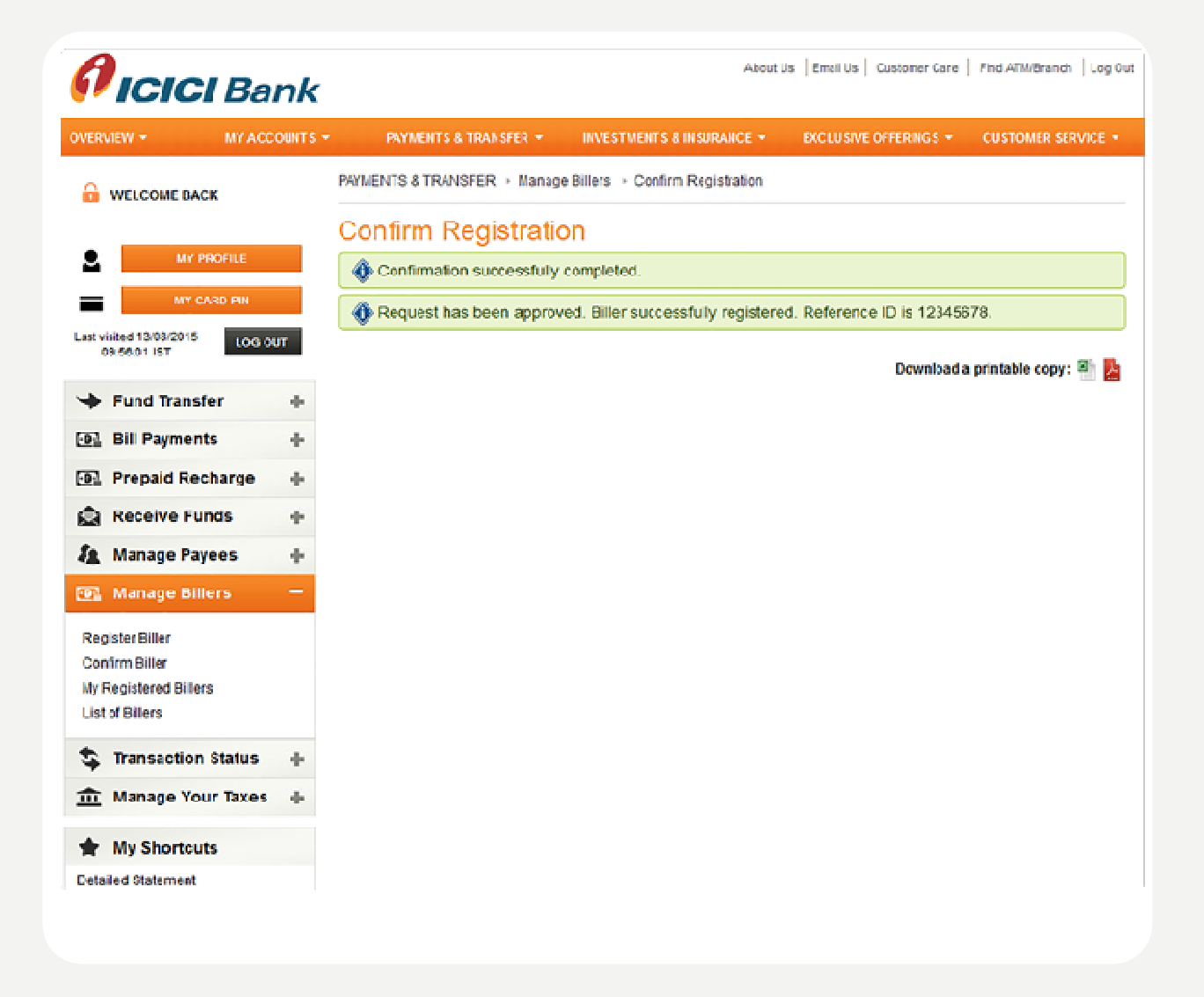

**Congratulations! Your iSIP is now set up. Be sure to renew, or extend your iSIP before it expires.**

#### Happy investing!